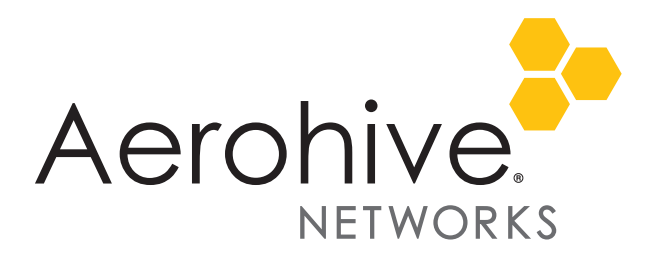

# HiveOS and HiveManager 6.6r1 Release Notes

**Release Date**: July 6, 2015

**Release Versions**: HiveOS 6.6r1 and HiveManager 6.6r1

**Platforms supported**: AP130, AP230, AP330, AP350, AP1130, BR200, BR200-WP, BR200-LTE-VZ, VPN Gateway Appliance, VPN Gateway Virtual Appliance, SR2024, SR2024P, SR2124P, SR2148P

**HiveManager platforms supported**: HiveManager Online and on premise HiveManager

These are the release notes for HiveOS firmware and HiveManager 6.6r1 software. Known issues are described in ["Known Issues" on page 6](#page-5-0) and ["Addressed Issues" on page 7.](#page-6-0)

 *Although HiveOS 3.4r4 was the last release for the HiveAP20 series, the current HiveManager can continue to manage all Aerohive platforms. However, you must push full configuration updates to these devices because some commands have been removed, which would cause delta configuration updates to fail. HiveManager can support full and delta configuration updates to APs, BRs, and SR series devices running HiveOS 6.0, and 6.1, 6.2, 6.3, 6.4 and 6.6.*

### Changes in Behavior and Appearance

The following changes to behavior and appearance have been introduced in the 6.6r1 releases:

- To close the HiveManager notification bar (that appears at the top of the HiveManager GUI), select **X** to prevent it from displaying during the remainder of your session. For subsequent sessions, the notification bar only appears if one of the following error conditions is met: need to log into an active unit of a high availability pair, need to enter a valid license key, made changes to your policy configuration and need to upload it, performed internal maintenance on Application Visibility and Control and feature has been disabled temporarily, or need to clear critical alarms. Several standard messages that appeared in the Notification bar are no longer displayed.
- When different components associated with an SSID reference several user profiles, you can specify which one you want to apply to the user traffic. If you are upgrading to HiveManager 6.6r1 with the SSID Access Security set to open authentication and expect a user profile ID from MAC authentication, then you need to set the User Profile Application Sequence to "SSID-MAC Authentication- Captive Web Portal". To select this option, navigate to **Configuration > SSIDs > New**. In the *SSID Access Security* section, select **Open** as the authentication option and then select **Enable MAC authentication**. In the *Optional Settings* section, expand **Advanced**. Then open the User Profile Application Sequence drop-down menu, and choose SSID - MAC Authentication - Captive Web Portal. Then click **Save**.
- In the *SSID Access Security* section of the *SSIDs > New* page, select the **Open** and **Enable MAC authentication** check boxes.
- For many cable and DSL Internet connections, ISPs require customers to authenticate using PPPoE by entering a user name and password that the ISP provides. In HiveManager, you can create a PPPoE Authentication object and assign it to your router so that the router automatically connects to the Internet using the credentials required by the ISP. This release supports a PPPoE user name of up to 64 characters and spaces instead of being limited to 32 characters in previous releases. To display the PPPoE dialog box, navigate to **Configuration > ShowNAV > Advanced Configuration > Common Objects > PPPoE** and then click **New**.

• In this release, the admin can manually select one or more Aerohive devices and clear the audit mismatch flag that an on premise HiveManager may apply during configuration.

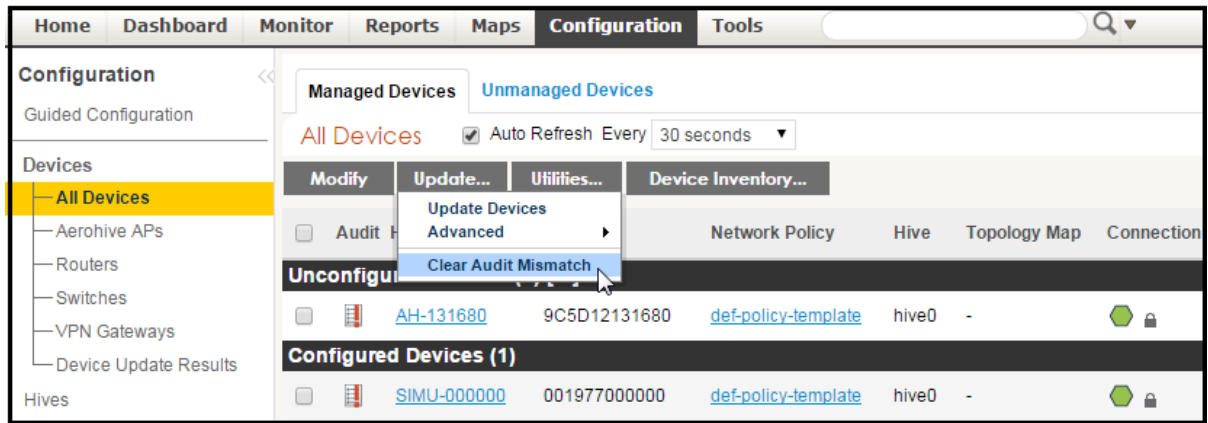

• In this release of HiveManager, you can now configure TeacherView to use either HTTPS or HTTP when redirecting to HiveOS. When upgrading to HiveManager 6.6r1, devices that are running most of the previous HiveOS releases will continue to run HTTP as the default captive web portal for TeacherView. (There are two exceptions. In HiveManager 6.4r1 and 6.5r1, TeacherView is set to HTTPS by default.) To change the setting to HTTPS, you need to upload the 6.6r1 HiveOS configuration onto your devices and then make the configuration changes described below.

In HiveManager, navigate to **Home > Administration > HiveManager Services > TeacherView Settings**. On the *HiveManager Services* page, select **TeacherView Settings** and **Enable TeacherView**. Then select the check box next to **Enable HTTPS for HiveUI** and click **Update**.

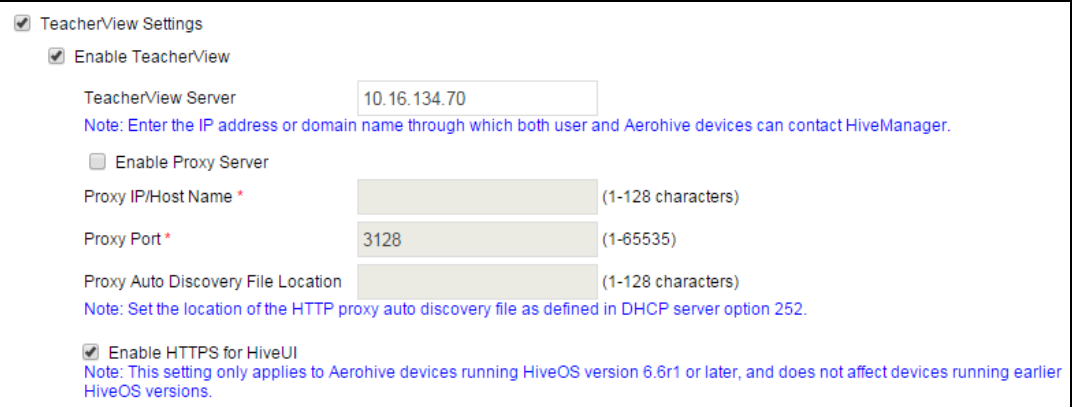

- In this release of HiveManager, the API key length is now suitable for AirWatch 8.0.
- On Aerohive branch routers, when PPPoE is already enabled on an interface, enter the following command to disable NAT (network address translation):

```
(no) interface <ethx | usbnetx> mode wan nat
```
In this release, RC4 is not supported as a cipher mechanism.

## Upgrading HiveManager Software

Aerohive supports upgrading to the 6.6r1 HiveManager software from the HiveManager 5.1r2 releases or later. If your system is running an image earlier than 5.1r2, follow the steps in the 5.1r2 Aerohive release notes to upgrade HiveManager to 5.1r2 before upgrading your system to 6.6r1.

#### Memory Increase Required before Upgrading to HiveManager 6.0 or Later

Before upgrading HiveManager software on existing 32-bit HiveManager physical appliances and HiveManager Virtual Appliances to 6.0r1 or later, you must first increase their memory to 3 gigabytes. For 64-bit HiveManager Virtual Appliances, you must increase the memory to 8 gigabytes. For instructions about increasing the memory for a physical HiveManager appliance, see the instructions in *[Memory Upgrade for 1U HiveManager Appliances.](http://www.aerohive.com/330000/docs/help/english/6.0r1/ref/HiveManager_MemoryUpgrade_330098-01.pdf)* For instructions about increasing the memory for a HiveManager Virtual Appliance, see ["Increasing Memory, CPU, and VM Param Settings for the](#page-3-0)  [HiveManager Virtual Appliance" on page 4.](#page-3-0)

#### Upgrade HiveManager 5.1r2 or later to 6.6r1

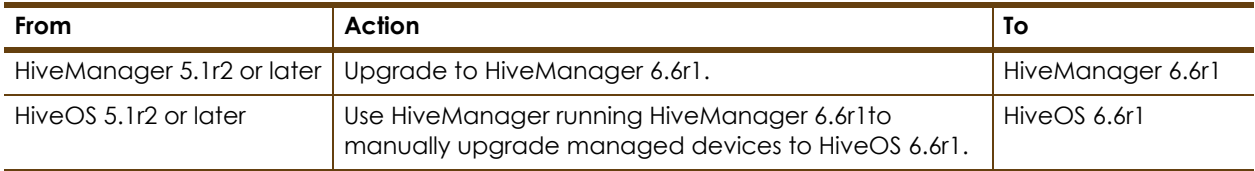

Use the following procedure to upgrade a HiveManager standalone or HA pair.

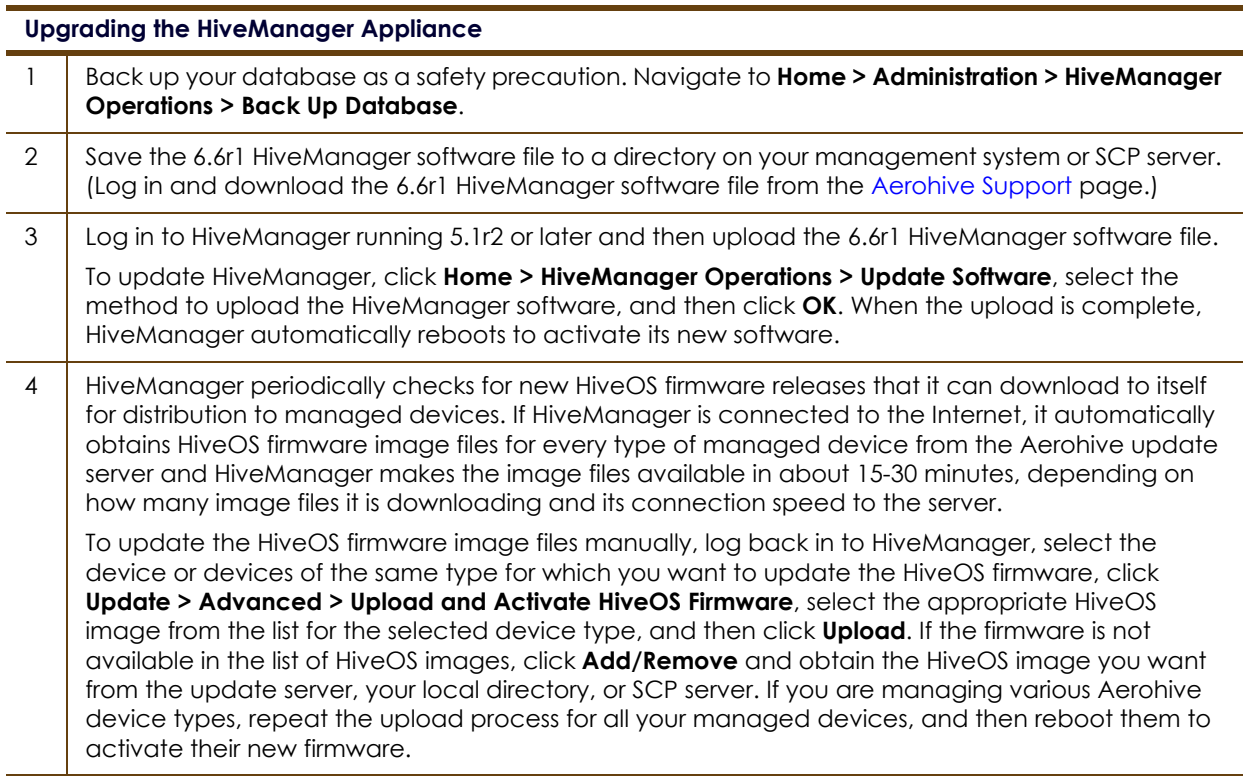

*To upgrade the AP230 firmware from HiveOS version 6.1r5 to 6.6r1 or later, you must first upgrade from version 6.1r5 to 6.1r6 followed by a second upgrade from 6.1r6 to 6.6r1*.

### <span id="page-3-0"></span>Increasing Memory, CPU, and VM Param Settings for the HiveManager Virtual Appliance

Before you can upgrade a 32-bit HiveManager Virtual Appliance to 6.0 or later, you must increase the memory for it within the ESXi hypervisor to 3 gigabytes, set the number of virtual sockets for its CPU to 2, and change VM params to 1024 megabytes.

- *Upgrading the 64-bit HiveManager Virtual Appliance to 6.0 or later does not require any changes to its default memory (4 GB), CPU (4 virtual sockets), and VM param settings (1480 MB). A new* 6.6r1 *installation of a 64-bit HiveManager Virtual Appliance .ova file has a new default memory size of 8 GB.*
- 1. From the vSphere Client on your management system, log in to the ESXi hypervisor hosting the HiveManager Virtual Appliance whose memory you want to increase.
- 2. To check which type of system you have, select the name of the HiveManager Virtual Appliance, click **Summary**, and check whether the Guest OS indicates that it is 32 or 64 bits.

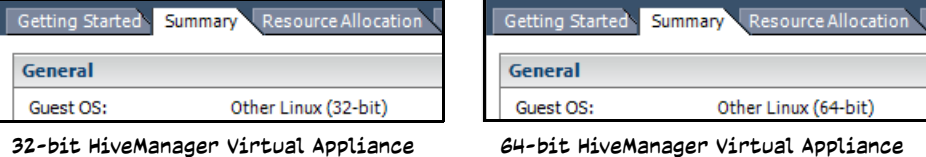

3. If it is a 32-bit system, keep the name of the HiveManager Virtual Appliance selected, click the **Console** tab, click in the console window, and then log in to the HiveManager CLI shell. If it is a 64-bit system and is still using the default settings, you are not required to change them. However, if you want to, you can increase the memory from 4 GB to 8 GB by performing the following steps.

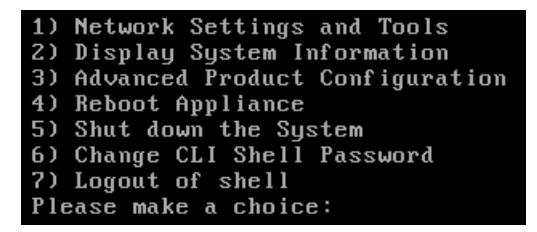

- 4. To shut down the virtual appliance, enter **5** (Shut down the system) and then enter **Y** when prompted to confirm the action.
- 5. In the vSphere Client GUI, right-click the HiveManager Virtual Appliance name in the left navigation panel, and then click **Edit Settings**.
- 6. On the *Hardware* tab, click **Memory**, change the value in the Memory Size field to **3 GB** for a 32-bit system or up to **8 GB** for a 64-bit system, and then click **OK**. (For a 64-bit system using its default values, there is no need to change any other settings.)
- 7. For a 32-bit system, select **CPUs** from the Number of virtual sockets drop-down list, select **2**, and then click **OK**.

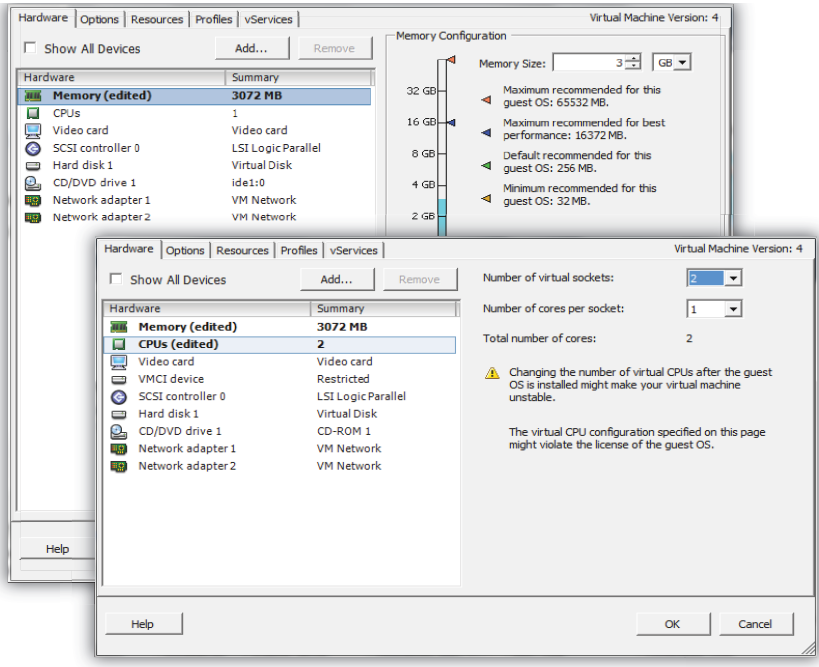

- 8. With the name of the HiveManager Virtual Appliance still selected, click **Power on the virtual machine**.
- 9. After the HiveManager Virtual Appliance is powered back on, click the **Console** tab, click in the console window, and log in to the HiveManager CLI shell.
- 10. Enter **3 2 2** to navigate to **Advanced Product Configuration > Configure VM Params > Change VM Params**, and then enter **1024** (for 1 GB).
- 11. Reboot the HiveManager Virtual Appliance to apply this setting. (You can navigate back to the home menu, and enter **4** for Reboot Appliance.)
- 12. After the HiveManager Virtual Appliance finishes rebooting, check that it recognizes its increased memory size by returning to the console window, logging back in to the HiveManager CLI shell, and entering **2 - 4** (Display System Information > Display Hardware Information). To complete the memory upgrade procedure, check that the MemTotal value for a 32-bit system is approximately 3,000,000 KB. (The MemTotal value for a 64-bit system is approximately 8,000,000 KB.)

### Documentation

Product documentation is still in progress at the time of these releases and is not yet available. However, the Help for HiveOS CLI commands are ready. To use the CLI Help, enter keyword-SPACE-? (for example: **qos ?**). In addition, there are online CLI reference guides that provide the syntax and explanations for every command in the CLI. They also include information on accessing the CLI through console, Telnet, and SSH connections, tips on using the CLI, and some keyboard shortcuts.

#### Help System for Mobile Devices

Aerohive provides a way for you to view the Help system on a mobile device. The Aerohive Help is designed to be responsive, so in cases where viewing the Help system in a browser is inconvenient or impossible, you can view the Help content on your smart phone or tablet.

### <span id="page-5-0"></span>Known Issues

The following known issues were found in the HiveOS and HiveManager 6.6r1 releases.

### Known Issues in HiveOS 6.6r1

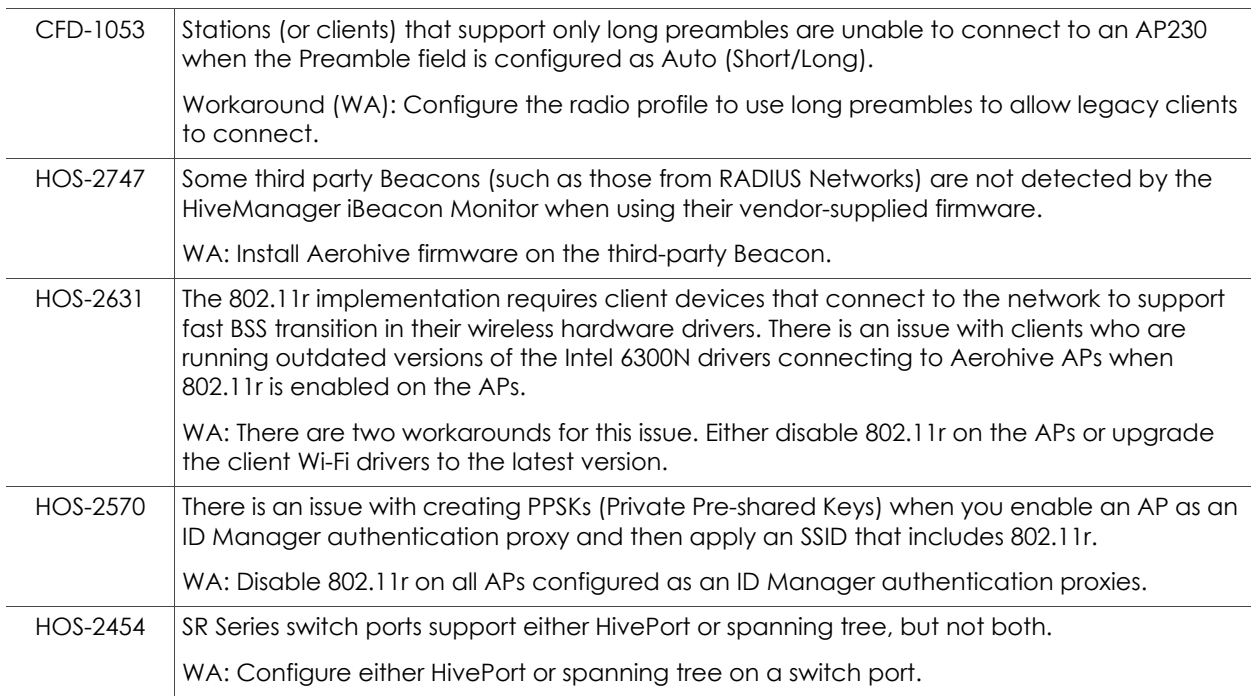

### Known Issues in HiveManager 6.6r1

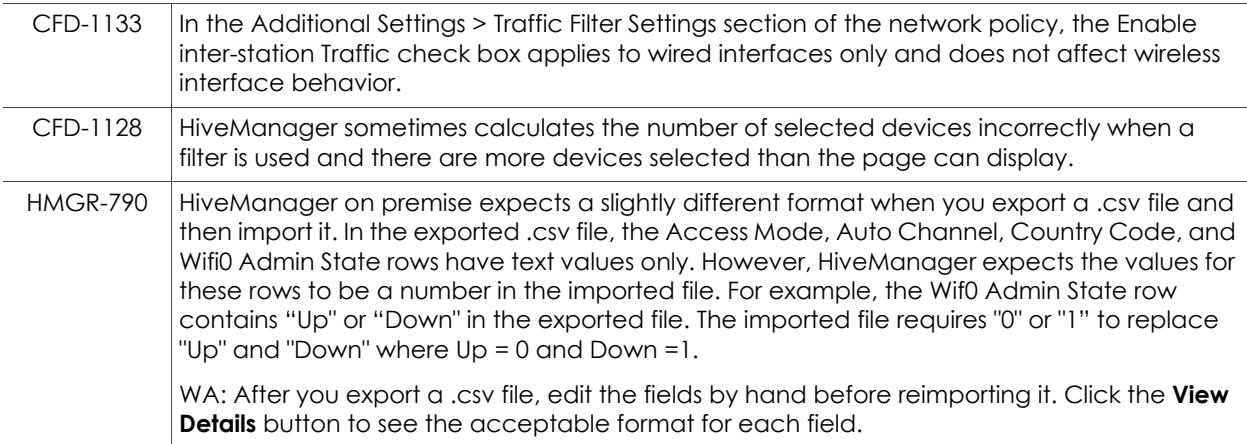

### <span id="page-6-0"></span>Addressed Issues

The following issues were addressed in the HiveOS and HiveManager 6.6r1 releases.

#### Addressed Issues in HiveOS 6.6r1

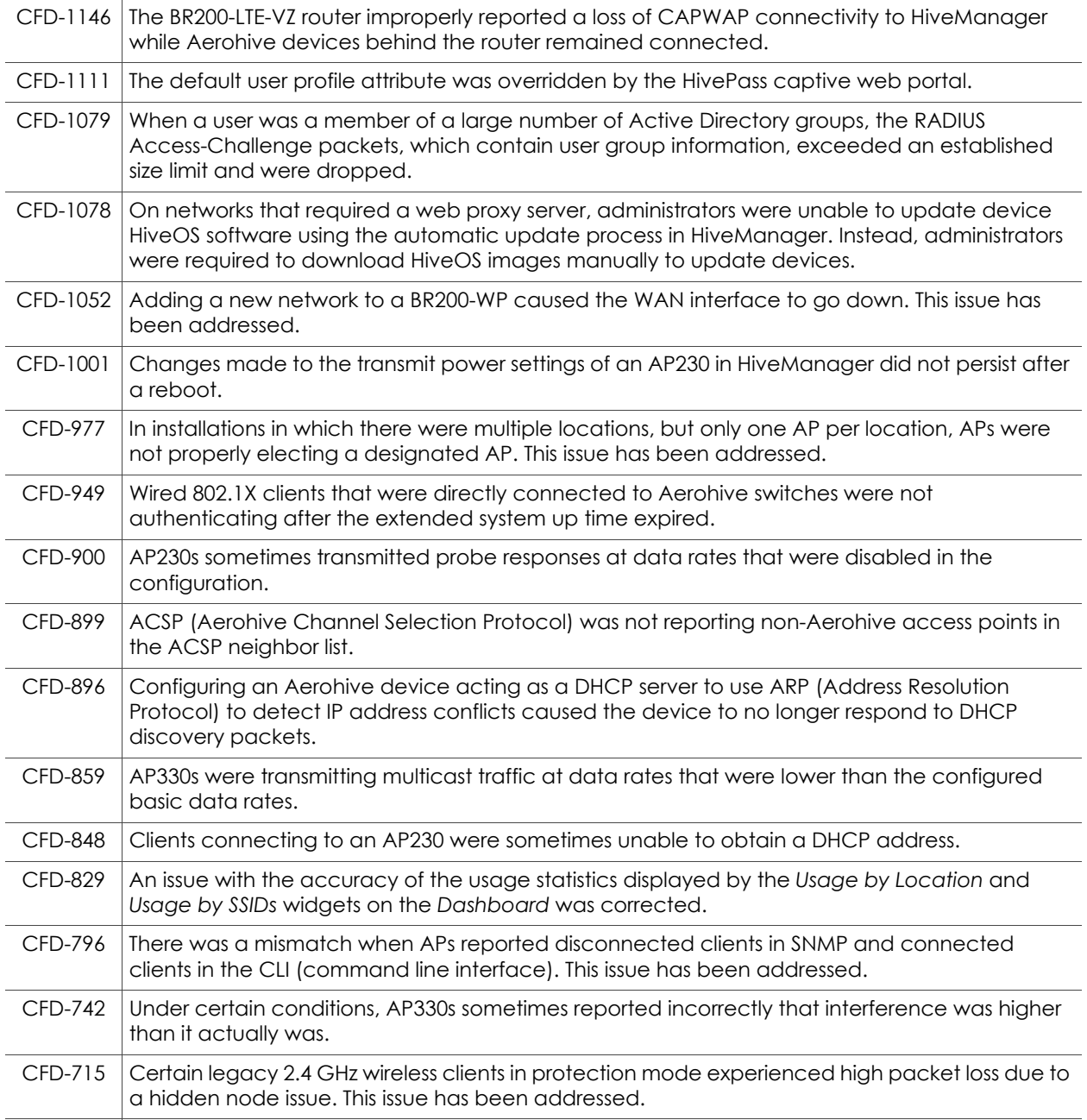

## Addressed Issues in HiveManager 6.6r1

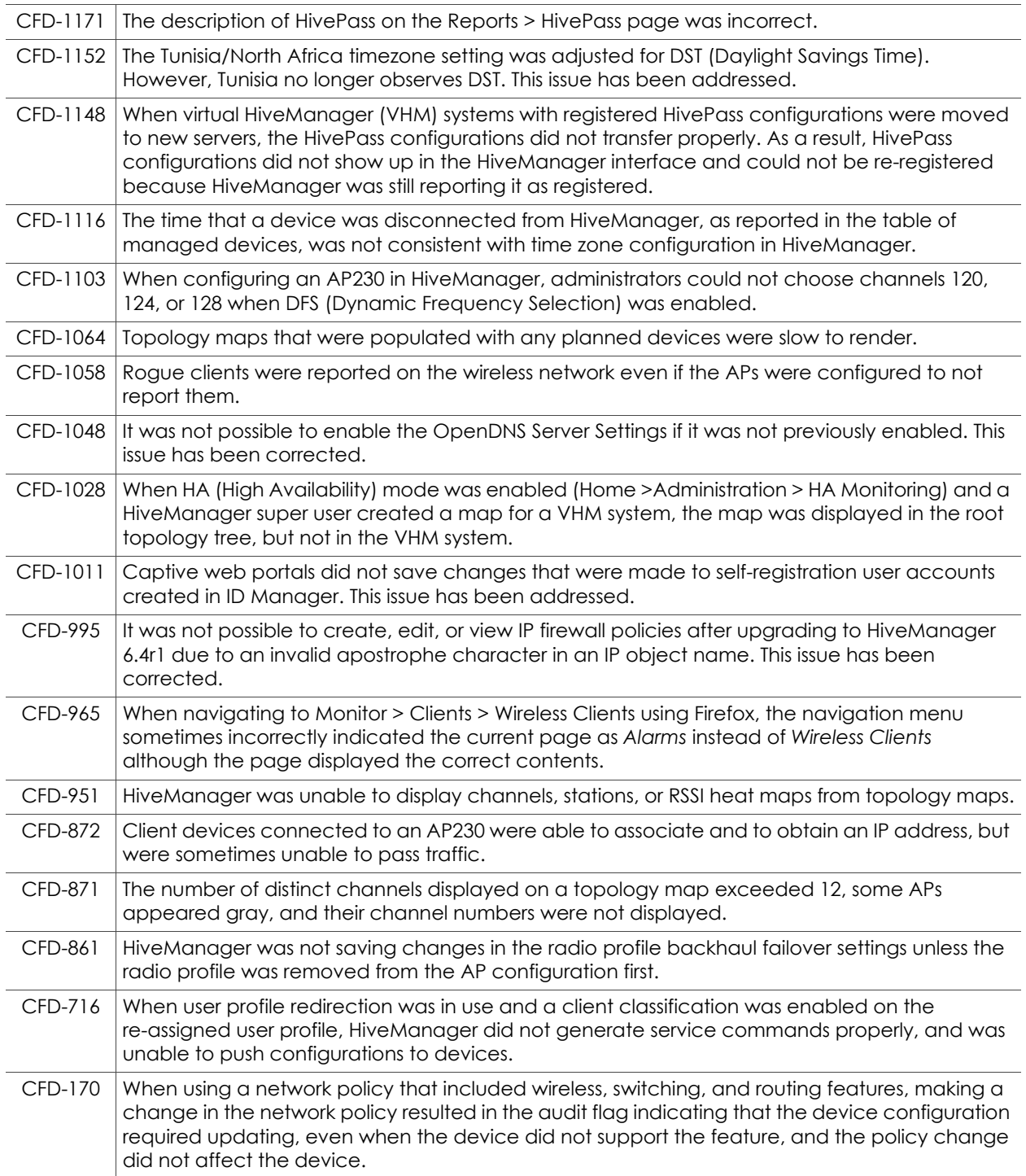

2015 ©Aerohive Networks, Inc.

Aerohive is a U.S. registered trademark of Aerohive Networks, Inc. P/N 330182-01, Rev. A